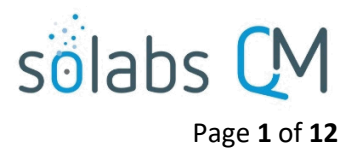

# **SOLABS QM10: Creating a Document**

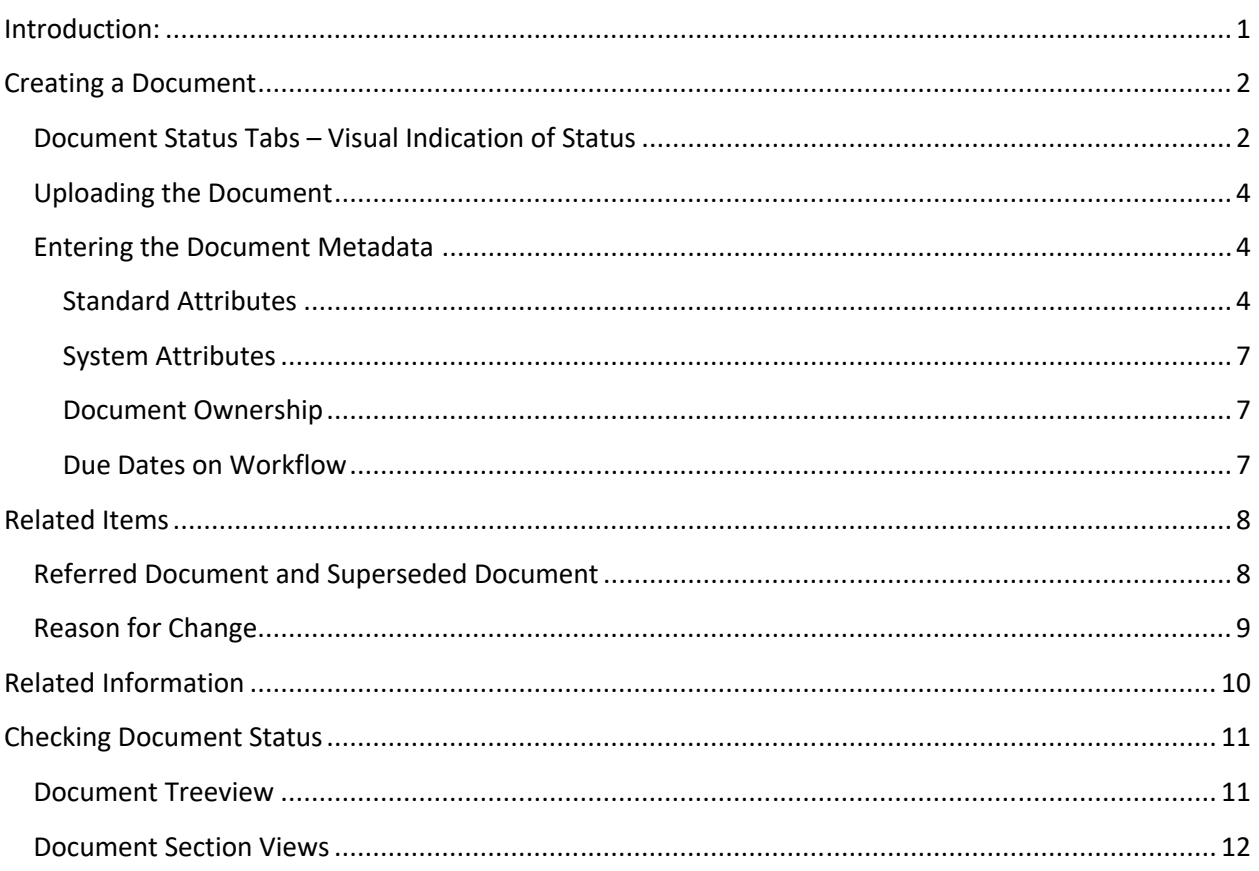

# <span id="page-0-0"></span>Introduction:

This document covers the process for creating a new document in SOLABS QM10. To create a document in SOLABS QM10, you will need at least Modify privileges on the folder where it will be located.

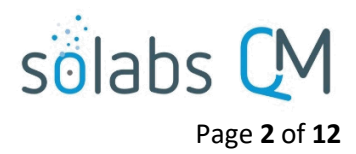

# <span id="page-1-1"></span>**Creating a Document**

After logging into **SOLABS QM10**, click on **DOCUMENT** and choose the **Create Document** option from the **Document Menu**.

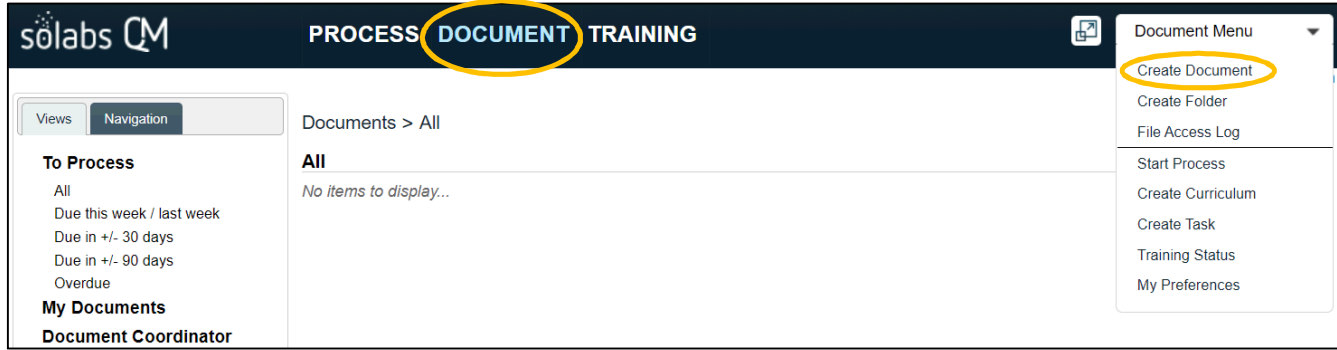

**Create Document**, however, is such a commonly-used and universal function that it is also available from the **HOME** page Quick Access Menu.

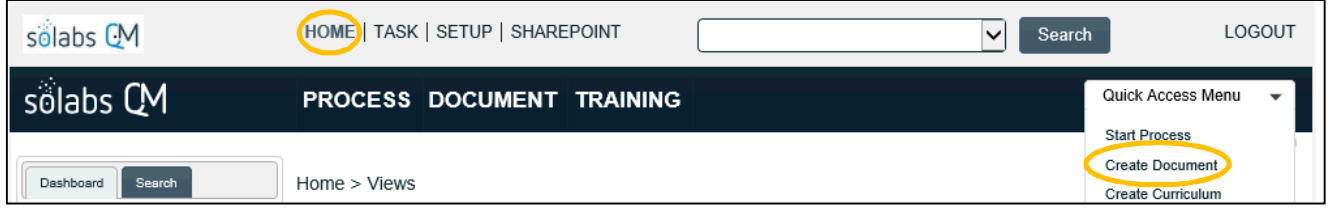

The **Document File Create** (**Document > Main Page > Create**) screen is then displayed, open to the **Authoring** tab.

## <span id="page-1-0"></span>**Document Status Tabs – Visual Indication of Status**

Document life cycle status tabs are visible at the top of a **Document** screen. The light grey tab indicates the status of the version you are currently viewing or working on. A dark grey tab indicates another status of the same document.

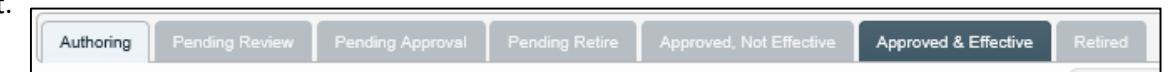

When you are creating a new document the **Authoring** tab is light grey and none of the other tabs are dark grey. If we were authoring a new revision to an existing document, the life cycle status tabs would look like the one above.

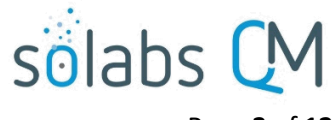

Page **3** of **12**

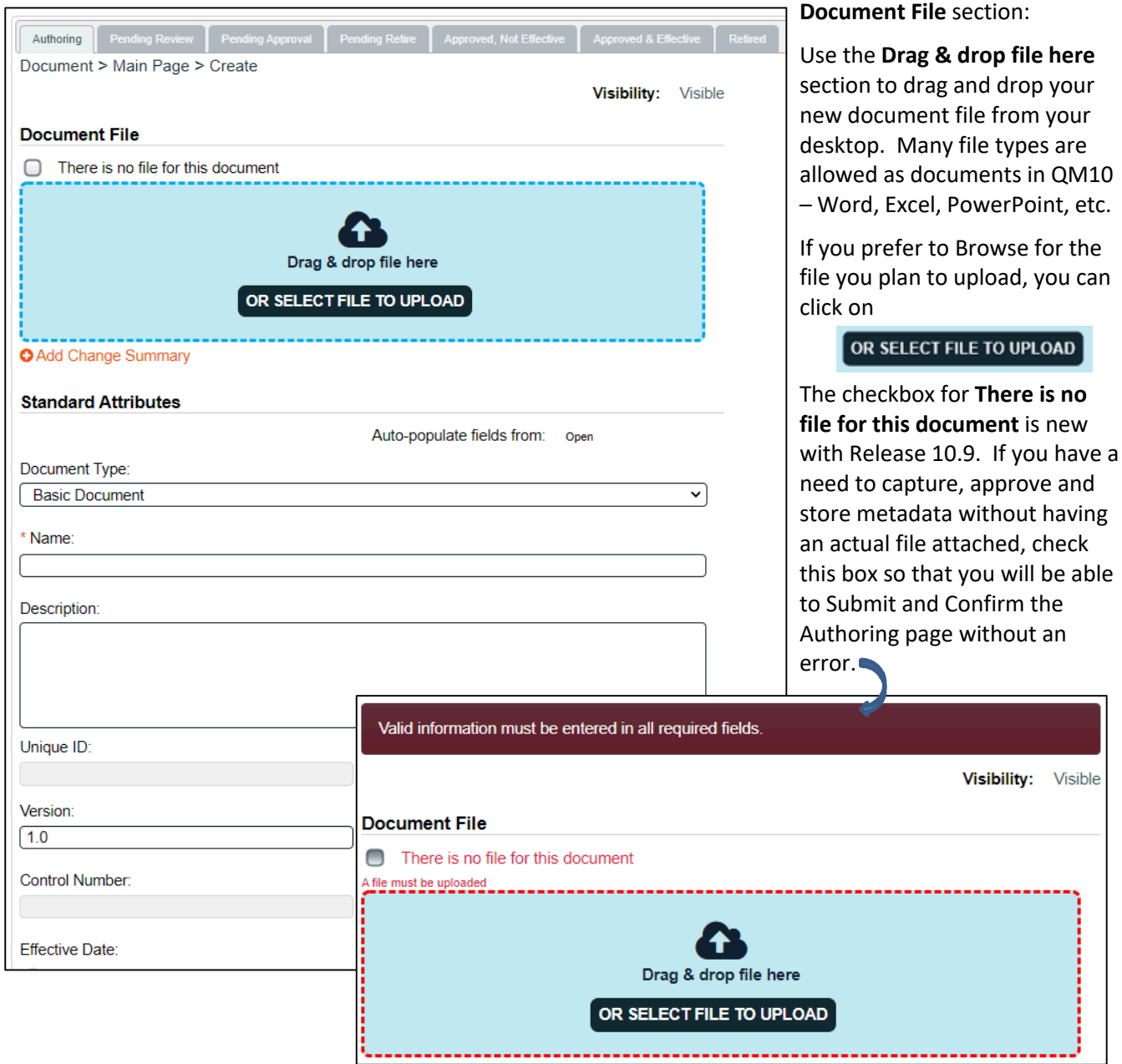

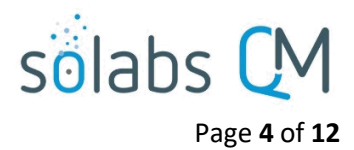

## <span id="page-3-2"></span>**Uploading the Document**

If you plan to upload a file, use the **Drag & drop file here** to import the file from your desktop or local network area or use the **OR SELECT FILE TO UPLOAD** option to browse and select it. Do not check the box for There is no file for this document. If you select that box, the whole section for document upload will be hidden.

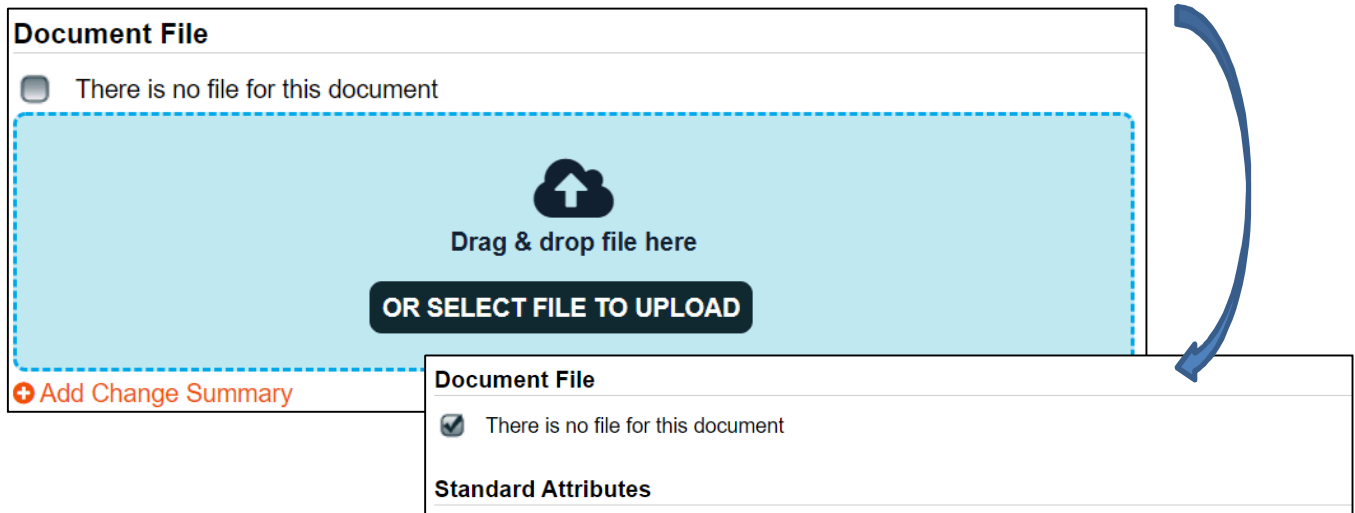

Clicking on the **Change Summary** option will allow you to browse for documents that you may want to attach as reference. For a new document that could be a summary of the purpose or evolution of the document. If you were revising an existing document, it could be a marked-up copy of an earlier version. These will be visible to people opening the document to view or to train on it so keep that in mind. There is also a Reason for Change field that can be used to summarize the changes.

After uploading a document, the **Remove** option allows you to erase the field and the uploaded document, allowing you to re-upload another file.

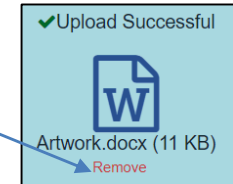

## <span id="page-3-1"></span>**Entering the Document Metadata**

#### <span id="page-3-0"></span>**Standard Attributes**

The following table provides information regarding the metadata fields associated with document **Standard Attributes** in **SOLABS QM10**. Mandatory fields are identified by asterisk. These fields will be displayed on the SOLABS Cover Pages if those are set to be used for the Document Type.

 There is an option to **Auto-populate fields from** an existing document that you know to be similar to your new one. To use this, click **Open** and use the drop-down list to select a document. It will include the last 10 documents processed. Use this option carefully so you don't include any incorrect information in your new document. Use it BEFORE uploading your document since it will wipe out that selection and you'll have to upload it again.

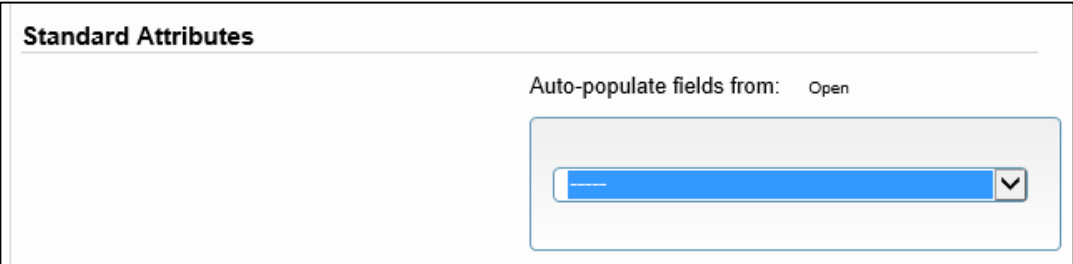

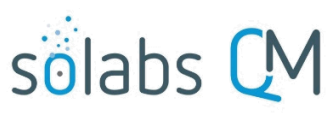

Page **5** of **12**

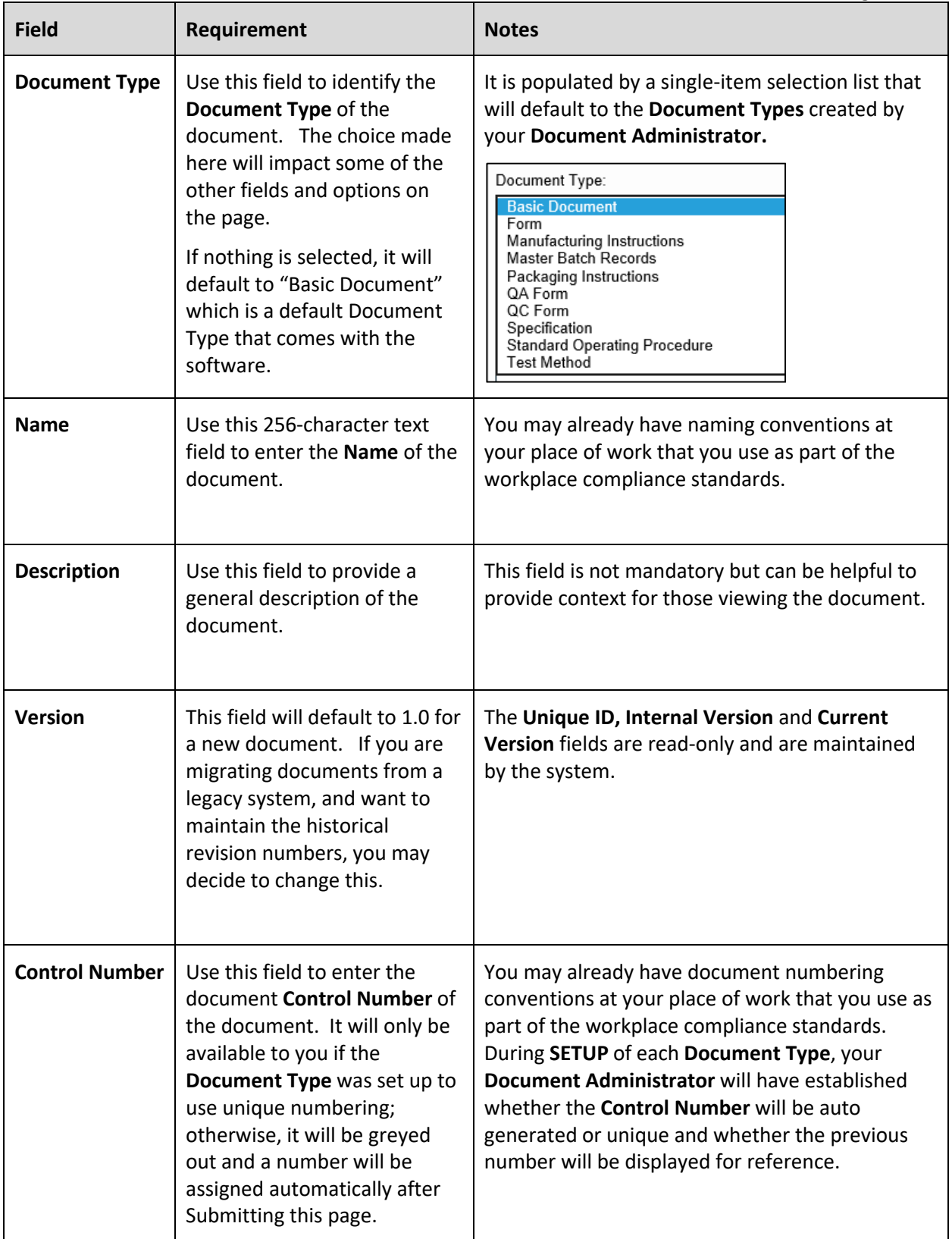

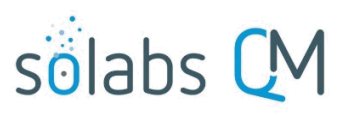

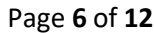

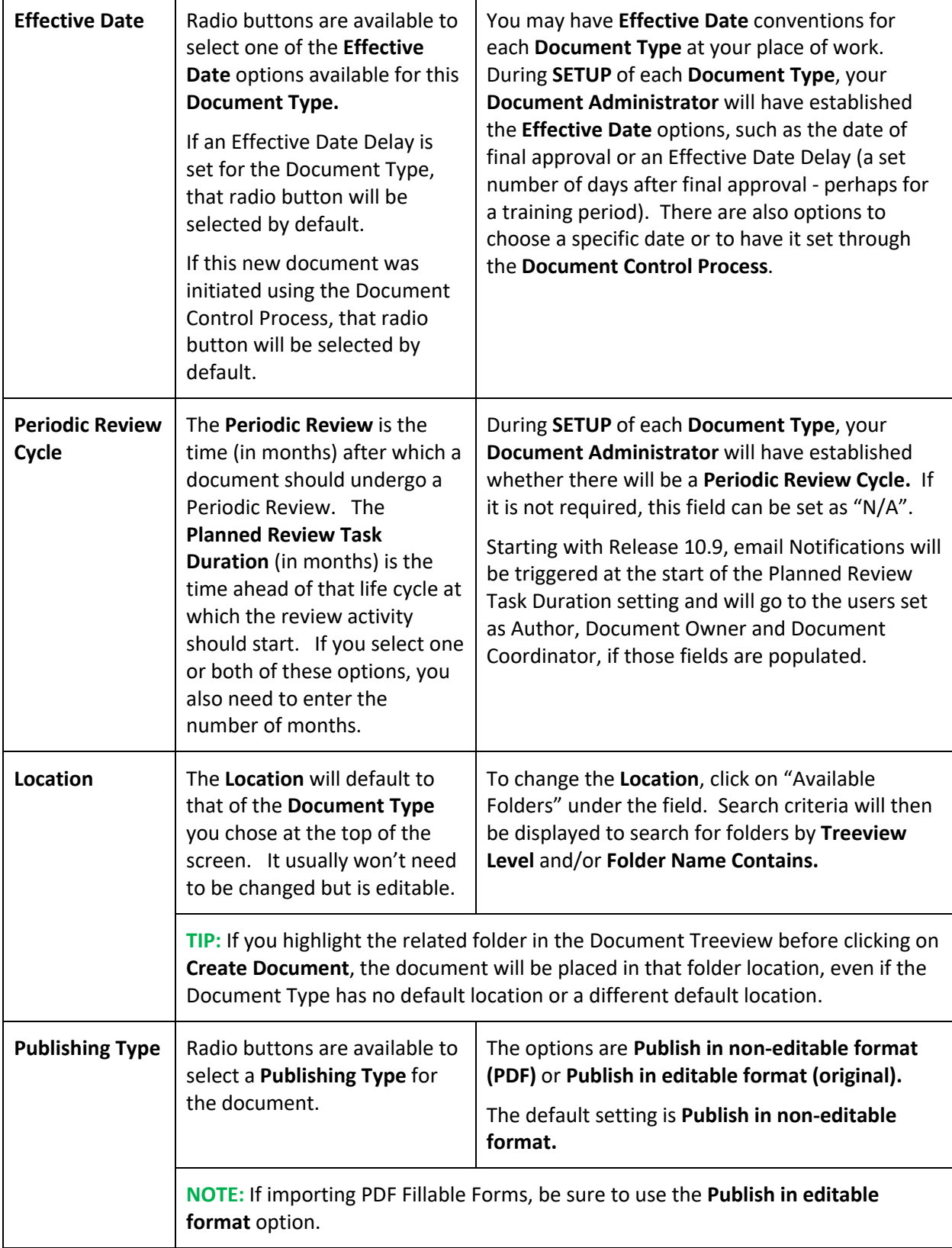

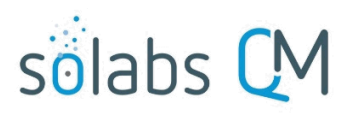

Page **7** of **12**

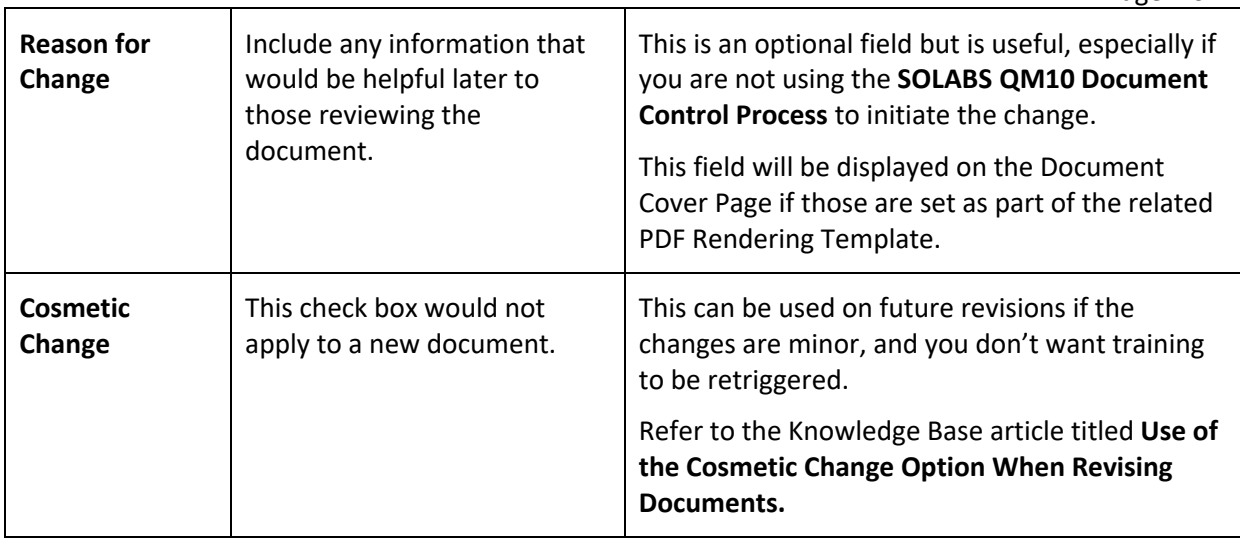

#### <span id="page-6-2"></span>**System Attributes**

Additional **System Attribute** fields may have been created by your **Document Administrator** for each **Document Type**. Those will be unique to your workplace so are not included in the table above. They will be displayed in the **System Attributes** section of the Authoring page.

The possible field types are Numeric, Date, Text Field, Text Area, Single-Item Selection or Multiple-Item Selection. Mandatory fields will be identified by asterisk. Text Fields and Text Areas can also be populated by Quick Text. Quick Text are lists of values created and maintained by your Document Administrator.

#### <span id="page-6-1"></span>**Document Ownership**

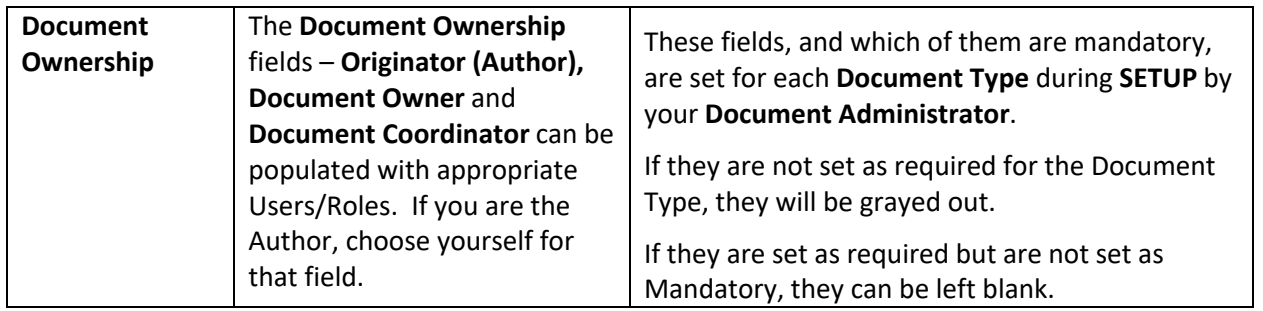

#### <span id="page-6-0"></span>**Due Dates on Workflow**

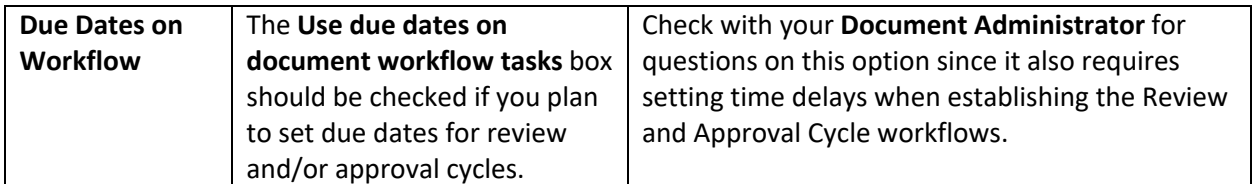

Click **Submit,** check your work, and then click **Confirm.** The document is now saved in **SOLABS QM10** and will be ready for the **Document Coordinator** to initiate **Review/Approval Cycles**.

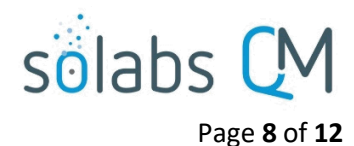

<span id="page-7-1"></span>**Related Items**

After you Submit and Confirm the Authoring page settings, a **Related Items** menu is available on the right-hand side that allows the linking of other documents or processes within SOLABS QM10 as a **Referred Document**, **Superseded Document** or **Reason for Change** (a Process). There are also menu options available to **Modify Description** of the related items or to **Remove Links** to the related items.

## <span id="page-7-0"></span>**Referred Document and Superseded Document**

Use the **Referred Document** option to link a related document as a reference. This is helpful for situations such as forms that are related to an SOP or vice versa. Users will see the Referred Document in the Related Items section of the document you are creating. If the Referred Document were to be updated in QM10 at a later date, all active links to other documents will be updated as well.

Use the **Superseded Document** option when renumbering a document or when creating a new document that will combine the content of multiple existing documents. It eliminates the need to separately retire the previous document(s). When your new document becomes Effective, the document(s) you linked as Superseded Documents will automatically go to a "Superseded" status. They will be visible and accessible only to SOLABS Document Administrators using the Hidden Folders in the Document Treeview, similar to documents that are at a "Retired" status.

When choosing the **Referred Document** or the **Superseded Document** menu option, a **Filter by** option will be displayed to allow you to search for the document that you'd like to link. The document must exist in SOLABS QM10 and can be found by **Document Name and/or Control Number** or by **Location** in the Document Treeview.

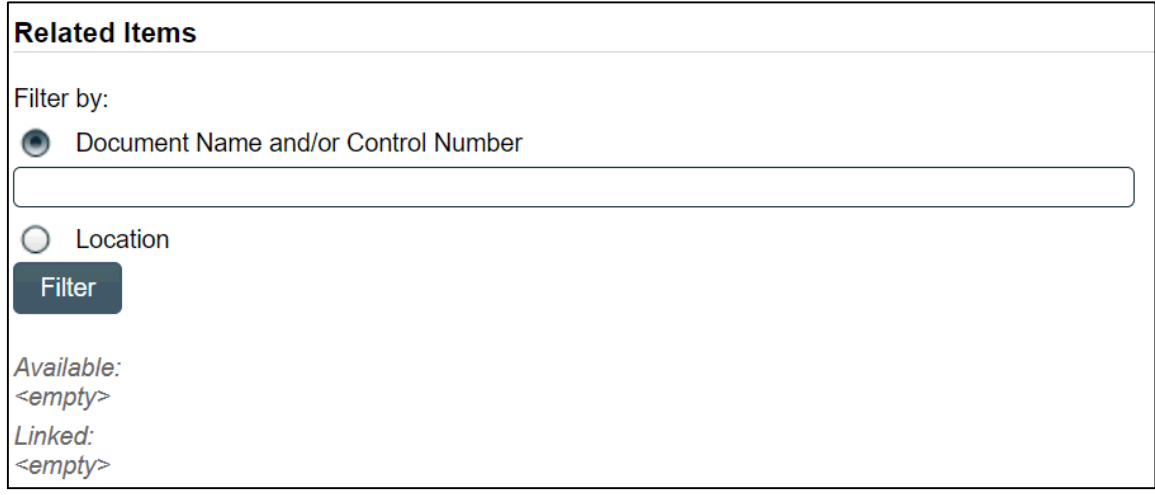

After searching for and selecting the document, it will be linked as a **Related Document**. There will be an option to Discard the document if the wrong one was attached.

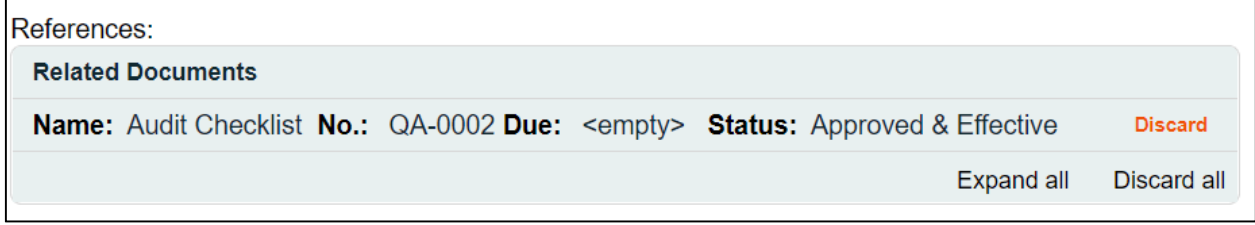

# **Related Items**

- **Referred Document Superseded Document** Reason for Change **Modify Description**
- **Remove Links**

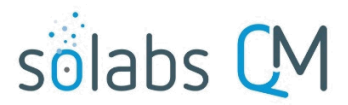

Page **9** of **12**

After linking the document(s) that you would like as a Reference or that you would like Superseded by the document being created, click Submit and then Confirm. The document(s) will now be included in the Related Items section under either **References** or **Supersedes**.

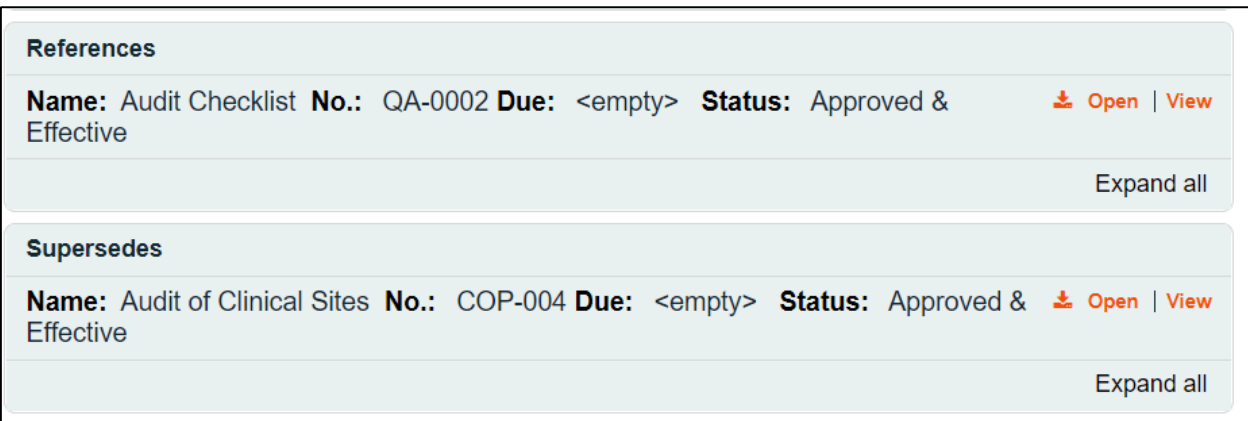

Refer to the Knowledge Base article titled **SOLABS QM10: Using the Superseded Document Option** for a video tutorial on that topic.

## <span id="page-8-0"></span>**Reason for Change**

When choosing **Reason for Change** the **Filter by** options will allow you to search for the **Unique ID** of the process you would like to link.

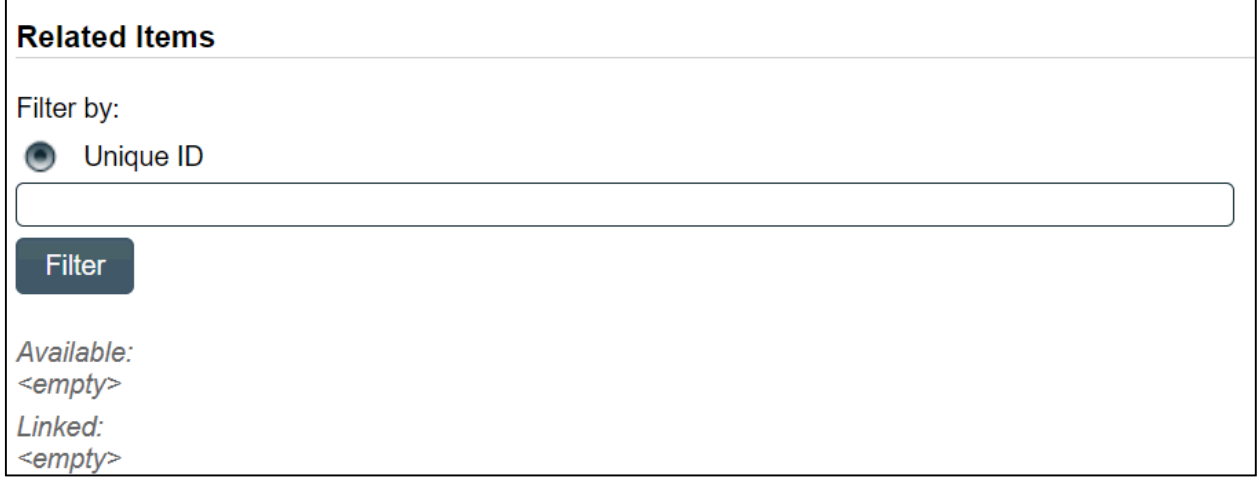

After searching for and selecting the process, it will be linked as a **Reason for Change.** There will be an option to Discard the document if the wrong one was attached.

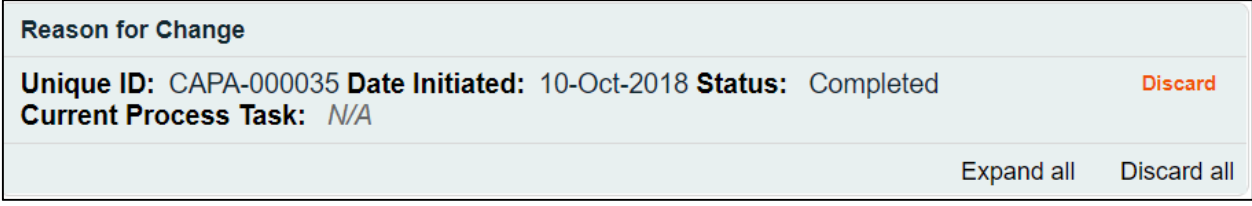

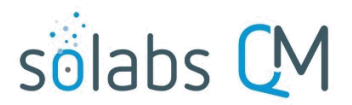

Page **10** of **12**

After attaching the process, click Submit and then Confirm. The process will now be included in the **Related Items** section as a **Reason for Change**.

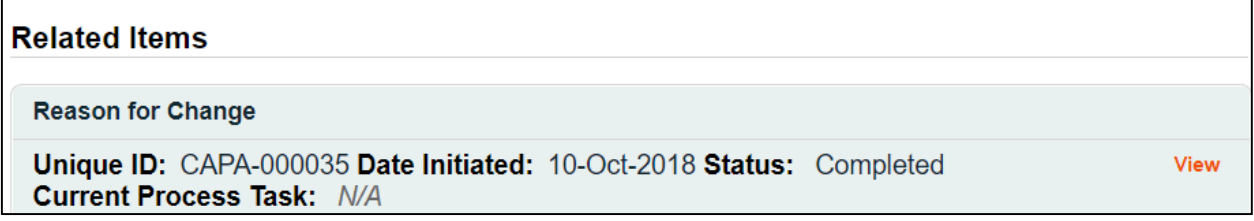

For either linked documents or processes, the **Modify Description** option allows you to modify the description of the attached document or process. All Related Items will be listed with a **Modify** option.

For either linked documents or processes, the **Remove Links** option allows you to modify the description of the attached document or process. All Related Items will be listed with a **Remove** option.

# <span id="page-9-0"></span>**Related Information**

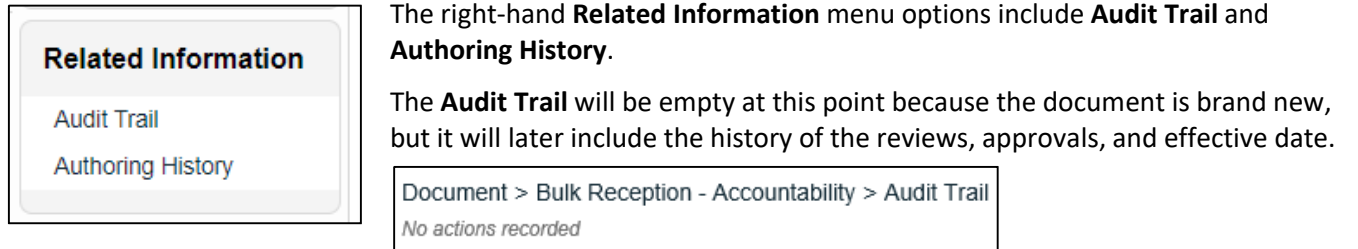

The **Authoring History** will include information on any incremental **Internal Versions** you may have created and saved before finally finishing and Submitting your work.

The **Audit Trail** and the **Authoring History** displays include an **Expand all**/**Collapse all** toggle option. Clicking on **Expand all** will display all the metadata associated with each of the listed versions.

When multiple versions are listed, you can view the metadata for just one version by simply clicking on the listing.

There are also options to **Print all** and to **Print** individual document information. Choosing these options opens a Print to PDF dialog box, allowing you to save the printout to an external location.

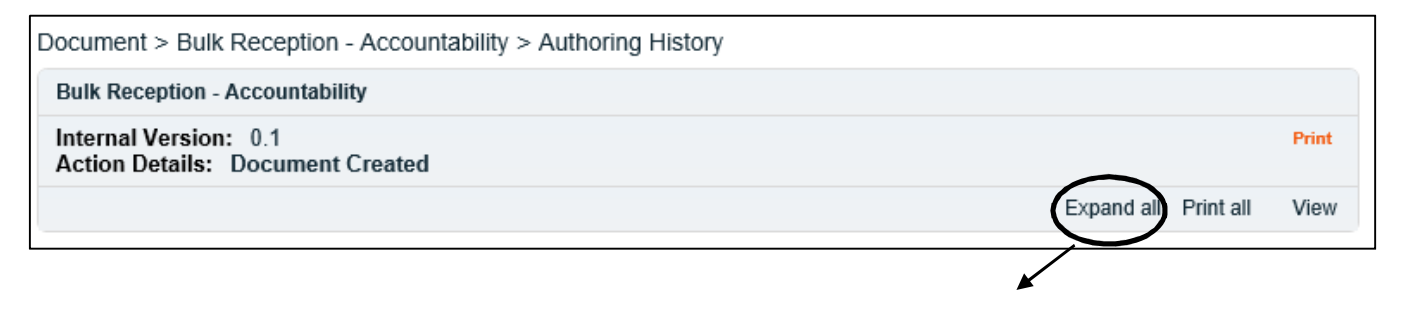

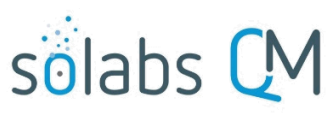

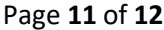

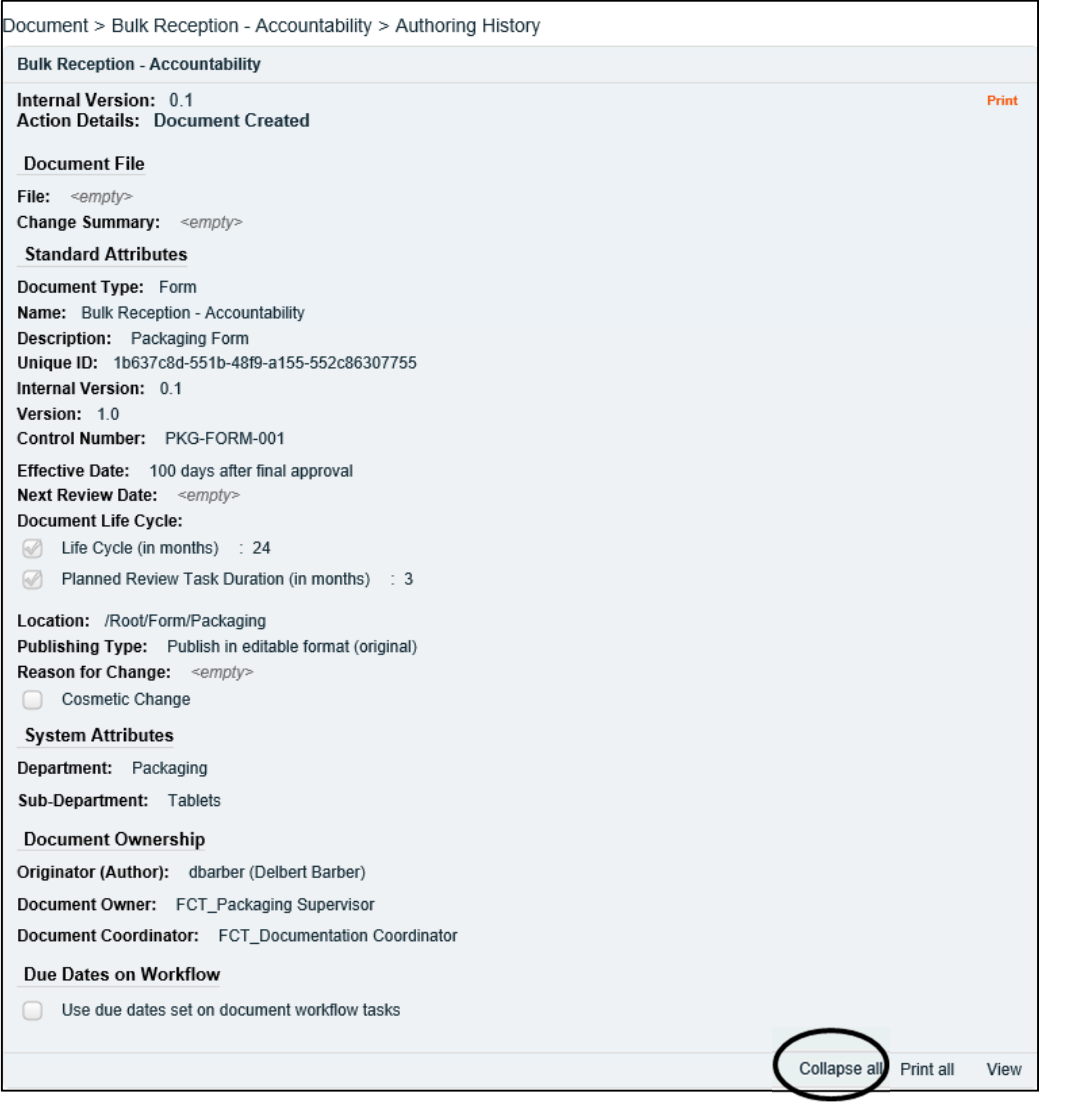

# <span id="page-10-1"></span>**Checking Document Status**

### <span id="page-10-0"></span>**Document Treeview**

From within the **DOCUMENT Section** click the **Navigation** tab on the left-hand menu and then choose **Show All**. The **Treeview** hierarchical document folder structure will be displayed. Go to the folder location for your document and you should see it listed with **[Authoring]** after it.

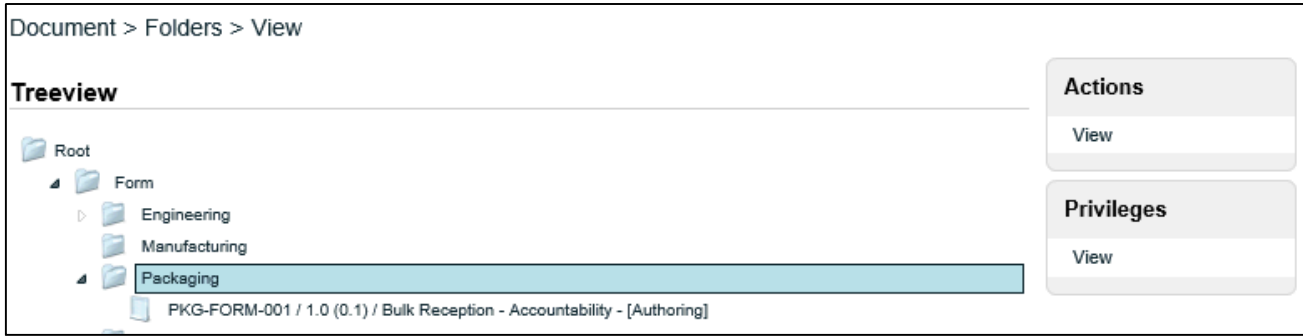

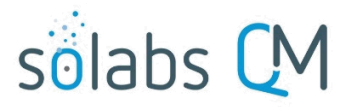

Page **12** of **12**

Highlight the listing and then either double-click the title or choose **Actions > View** to open the **Document File > View** screen. From there you can view the **Audit Trail** or **Authoring History** under **Related Information,** as described above. You can also make any additional changes that may be required before initiating the Review/Approval Cycles.

### <span id="page-11-0"></span>**Document Section Views**

After clicking on DOCUMENT from the main menu at the top of the screen, you will see various Views.

The **My Documents** menu options include an option for **I am the author or owner.** Use this option to check on the document status.

The **Document Coordinator** menu options are available to users with the **SOLABS Document Administrator** role assignment. The option for **In process – all** will display all documents in an active workflow – Authoring, Pending Review, Pending Approval or Pending Retire.

#### **My Documents**

Top 30 (last 90 days) Read (last 30 days) Effective (last 90 days) I acted on (last 90 days) I am the author or owner I am the author or owner - by next review date

#### **Document Coordinator**

In process - my In authoring - my In review - my In approval - my To retire - my In retire - my Due for review - my In process - all To retire - all In retire - all Approved, not effective - all Awaiting retire date - all Superseded and retired - all Due for review - all **Back from review** Rejected during approval